# AUDIFIED

# GK AMPLIFICATION 3

**User Manual**

**Version 3.1.0**

**Webpage:** [audified.com](http://audified.com/) **Support: [audified.zendesk.com](https://audified.zendesk.com/)** 

# Table of contents

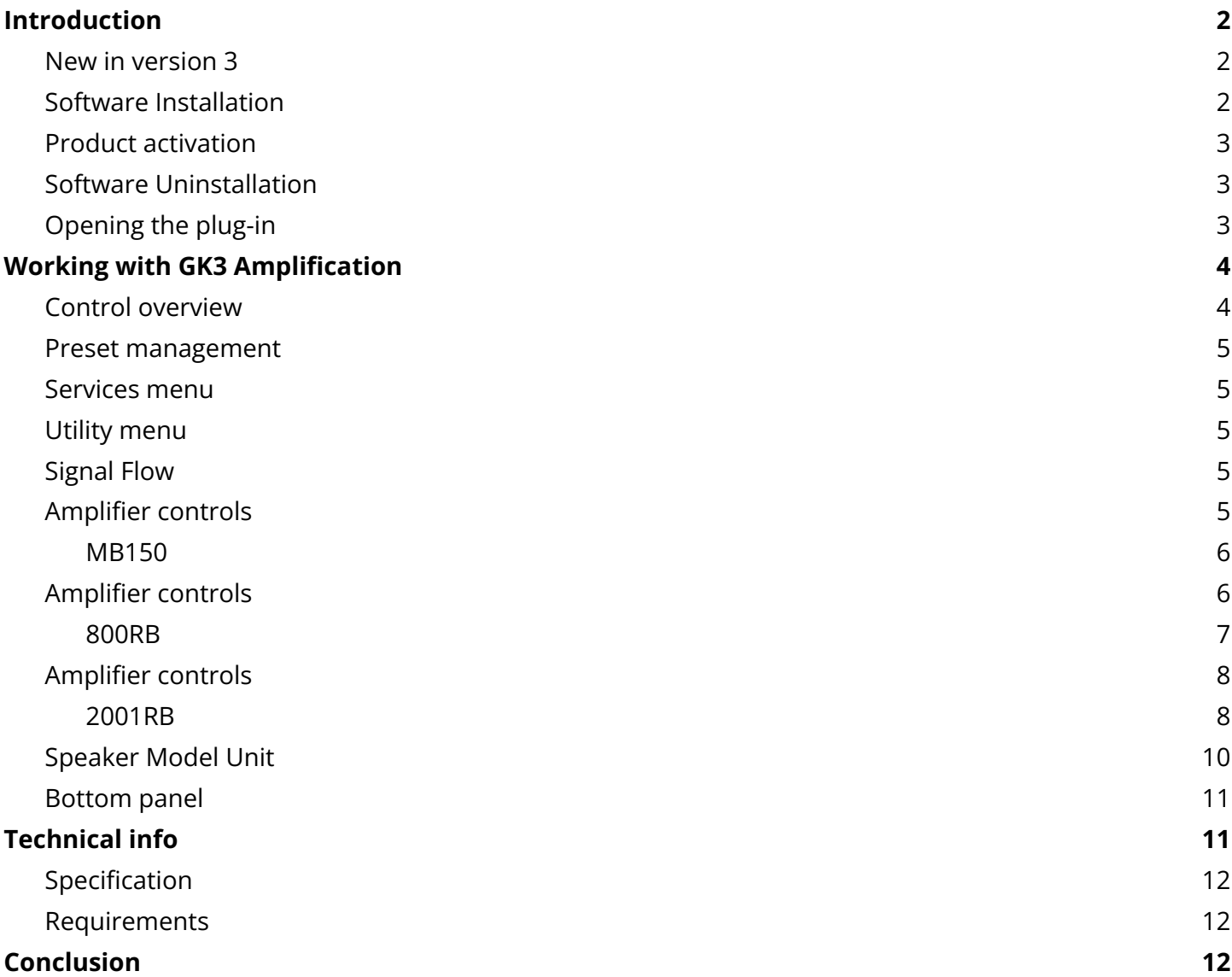

#### <span id="page-2-0"></span>Introduction

Thank you for purchasing AUDIFIED GK Amplification. GK Amplification is a model of the Gallien-Krueger most famous devices. It allows you to select one of three amplifiers followed by a speaker selected from several models. The Pro version furthermore allows parallel selection of two speakers. For each speaker you can select from 8 movable virtual microphone types. To allow you to work only inside GK plugin version 3 brings a new built-in compressor and smart noise gate. For the best sound experience we suggest to use audio interfaces with the Hi-Z (Instrument) input and with low-latency drivers.

#### <span id="page-2-1"></span>**New in version 3**

- Modern user friendly GUI,
- compressor with adjustable threshold and gain reduction meter,
- switchable compressor ratio,
- easy soloing and comparing cabs,
- new meters,
- input level knob.

#### <span id="page-2-2"></span>**Software Installation**

Get the recent version of the plug-in from your user account on our website:

**Webpage:** [audified.com/account/downloads](https://audified.com/account/downloads)

- **Windows**: The downloaded file is packed, unzip it. Run the installer and follow the on-screen instructions. You can select the destination path and the installed plug-in format during the process.
- **Mac**: Mount the downloaded disk image and run the installer. You can select the installed plug-in format by clicking the Customize button. Plug-ins are installed in the standard locations.

#### <span id="page-3-0"></span>**Product activation**

Starting with version 3.1.0, you will automatically create an account via checkout if you are a first-time buyer. You can also sign in to your account anytime on our site [audified.com](https://audified.com/) via the Account icon in the right corner to access your Account dashboard.

Upon completing the purchase, you will receive an automatic email containing your serial numbers and the download link for your purchased products.

When you first launch the plugin, you will be asked to enter the serial number, or you can use the product for a limited time as a trial.

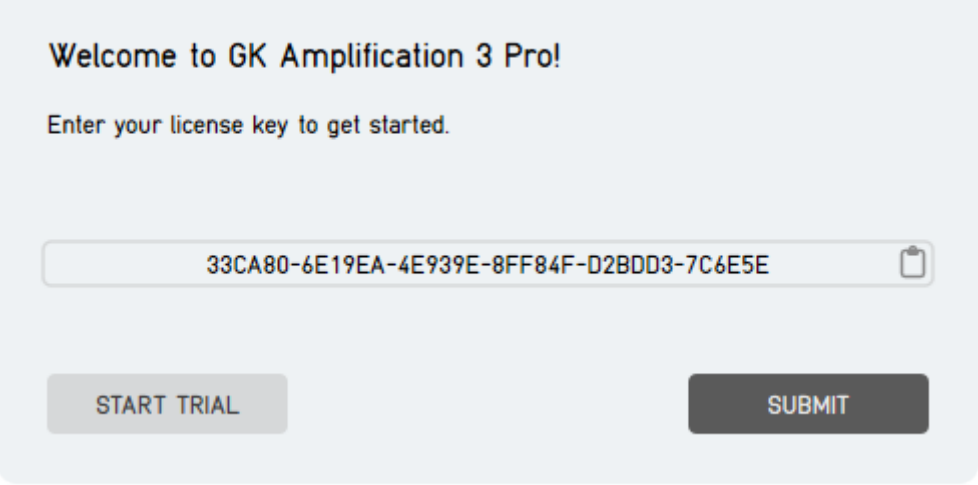

#### <span id="page-3-1"></span>**Software Uninstallation**

- **Windows**: Navigate to the GK-Amplification program folder in the Start menu and run the uninstaller.
- **Mac**: Open the provided disk image and run the uninstaller.

#### <span id="page-3-2"></span>**Opening the plug-in**

AUDIFIED GK Amplification 3 works in all major digital audio workstations (recording applications) as a plug-in.

To open the plug-in, locate the plug-in selection (usually a hierarchic menu). GK Amplification is listed in the Distortion group or in the AUDIFIED group when the manufacturer sorting is offered.

## <span id="page-4-0"></span>Working with GK3 Amplification

#### <span id="page-4-1"></span>**Control overview**

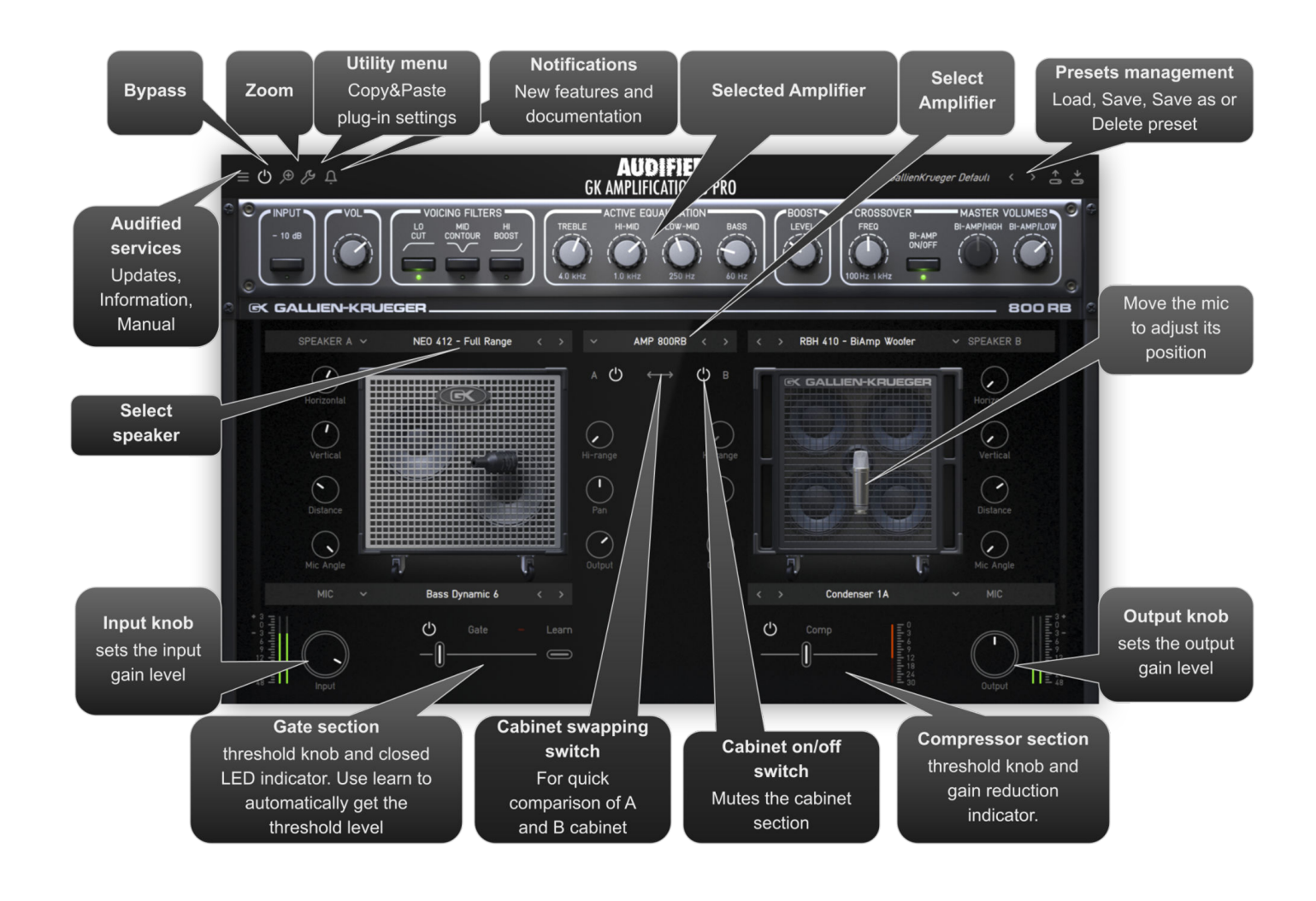

#### <span id="page-5-0"></span>**Preset management**

Presets can be loaded and saved in the display area.

- The left button offers a selection from a preset list, structured in several submenus.
- The mid button opens a menu allowing users to save or delete user presets.

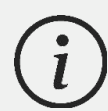

Please note that the parameters in the utility panel are not included in presets.

#### <span id="page-5-1"></span>**Services menu**

A click to the Audified logo opens the Services menu. Services menu allows access to:

- user manual,
- product updates,
- feedback form on the Audified web,
- support,
- Audified website,
- product version and other info.

#### <span id="page-5-2"></span>**Utility menu**

Clicking the wrench symbol opens the utility menu. You can easily copy the state of one plugin instance to the other instance using Copy and Paste functionality.

#### <span id="page-5-3"></span>**Signal Flow**

Input knob > Gate > Amplifier > Cabinet > Compressor > Output knob

### <span id="page-6-0"></span>**Amplifier controls**

#### <span id="page-6-1"></span>**MB150**

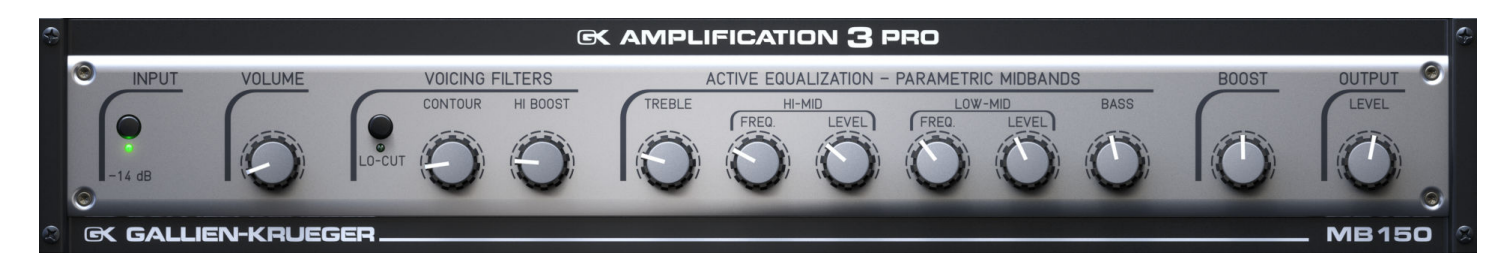

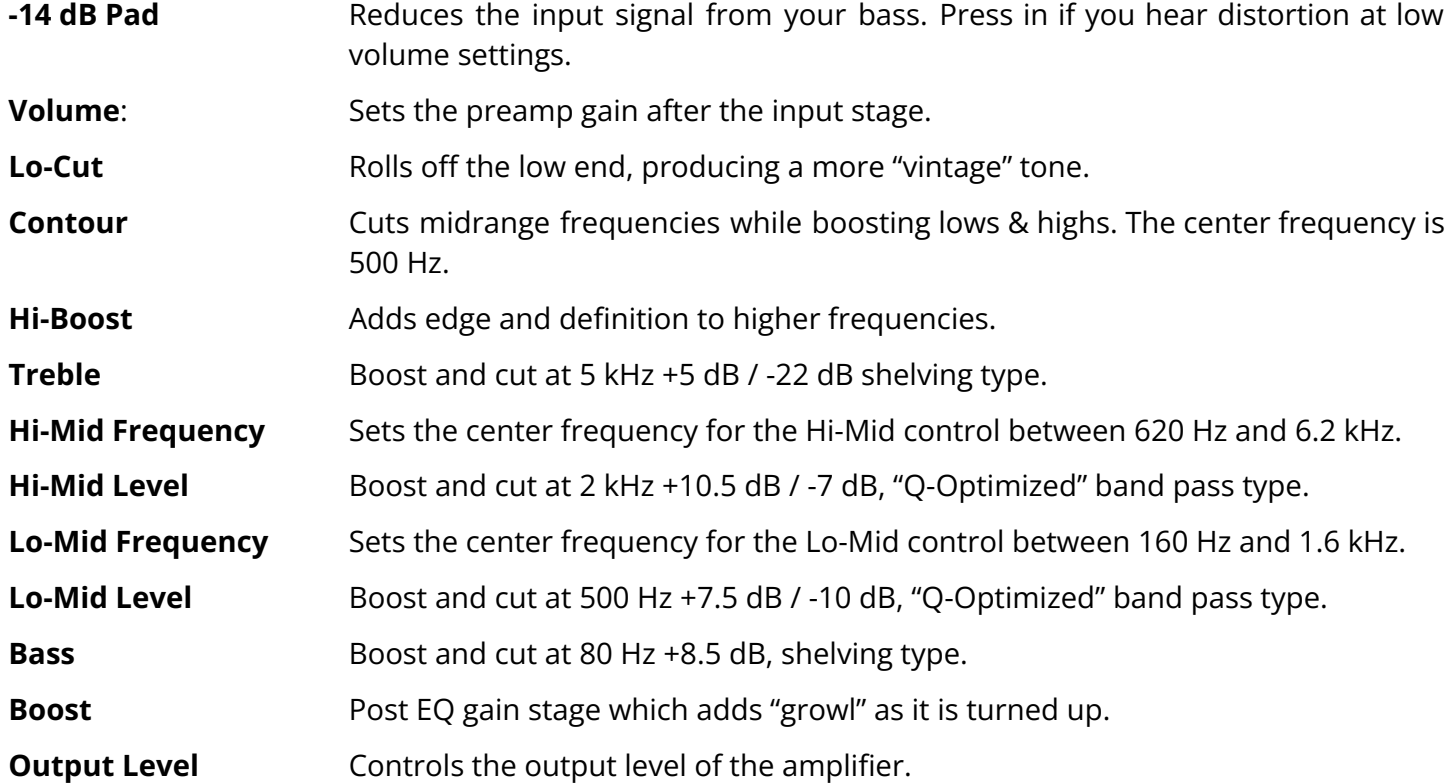

### <span id="page-7-0"></span>**Amplifier controls**

#### <span id="page-7-1"></span>**800RB**

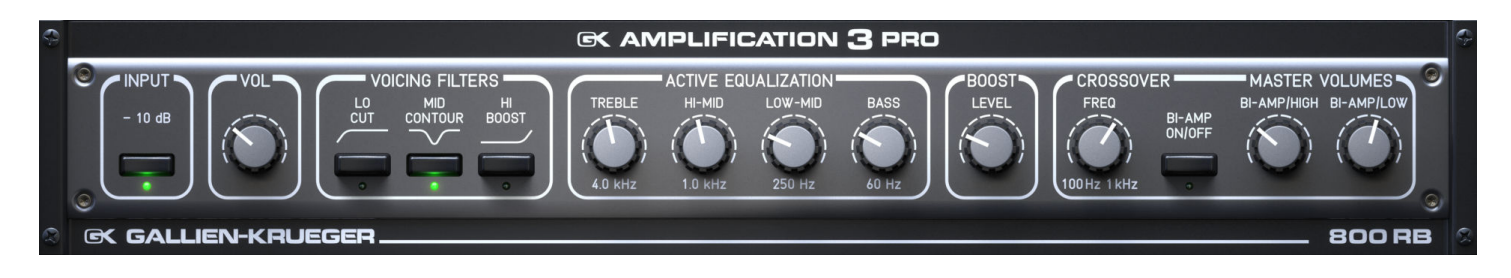

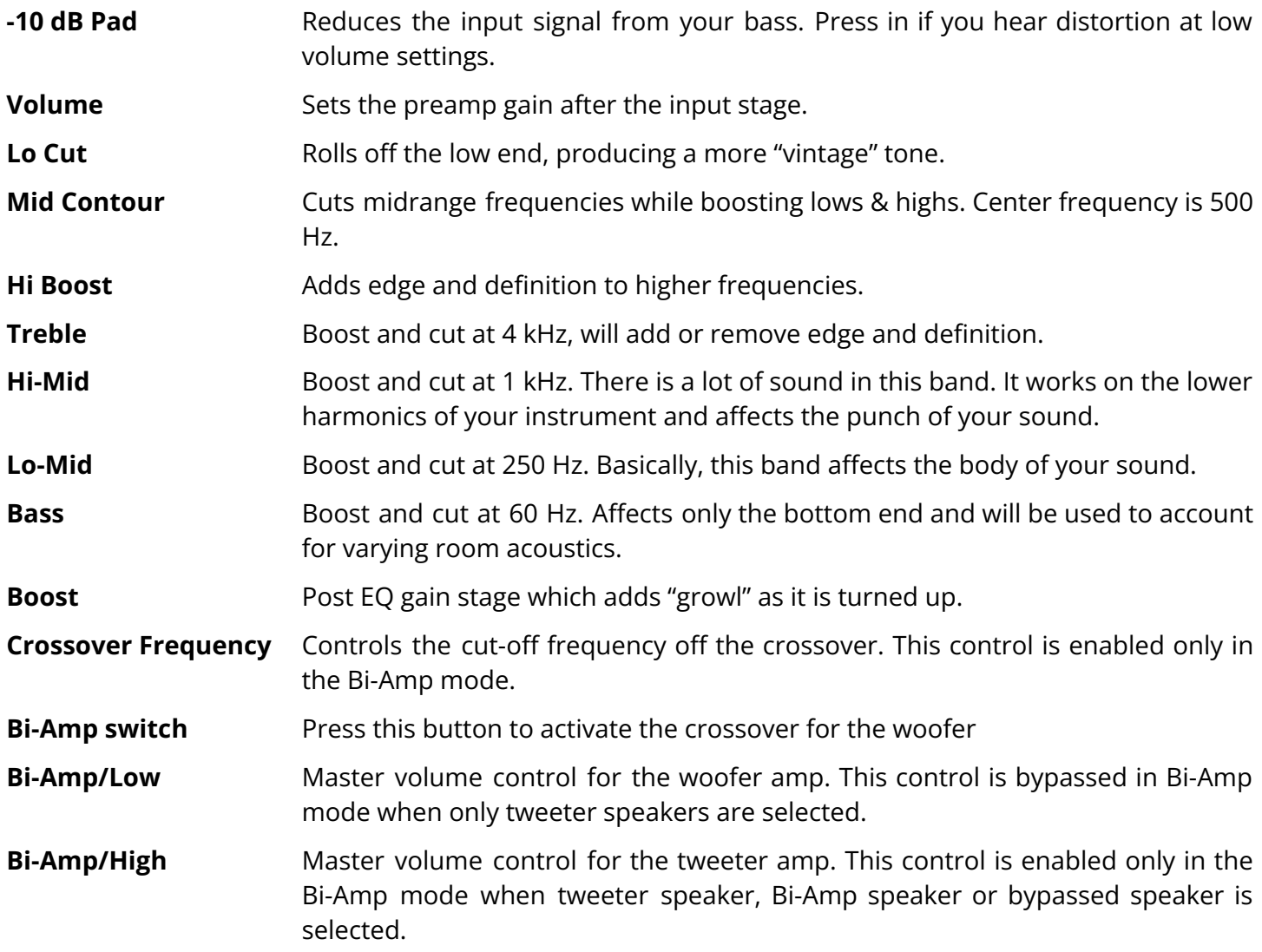

### <span id="page-8-0"></span>**Amplifier controls**

#### <span id="page-8-1"></span>**2001RB**

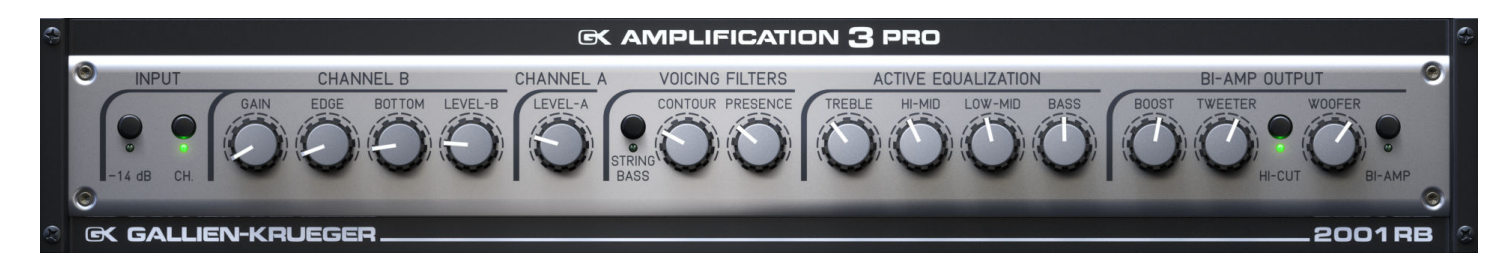

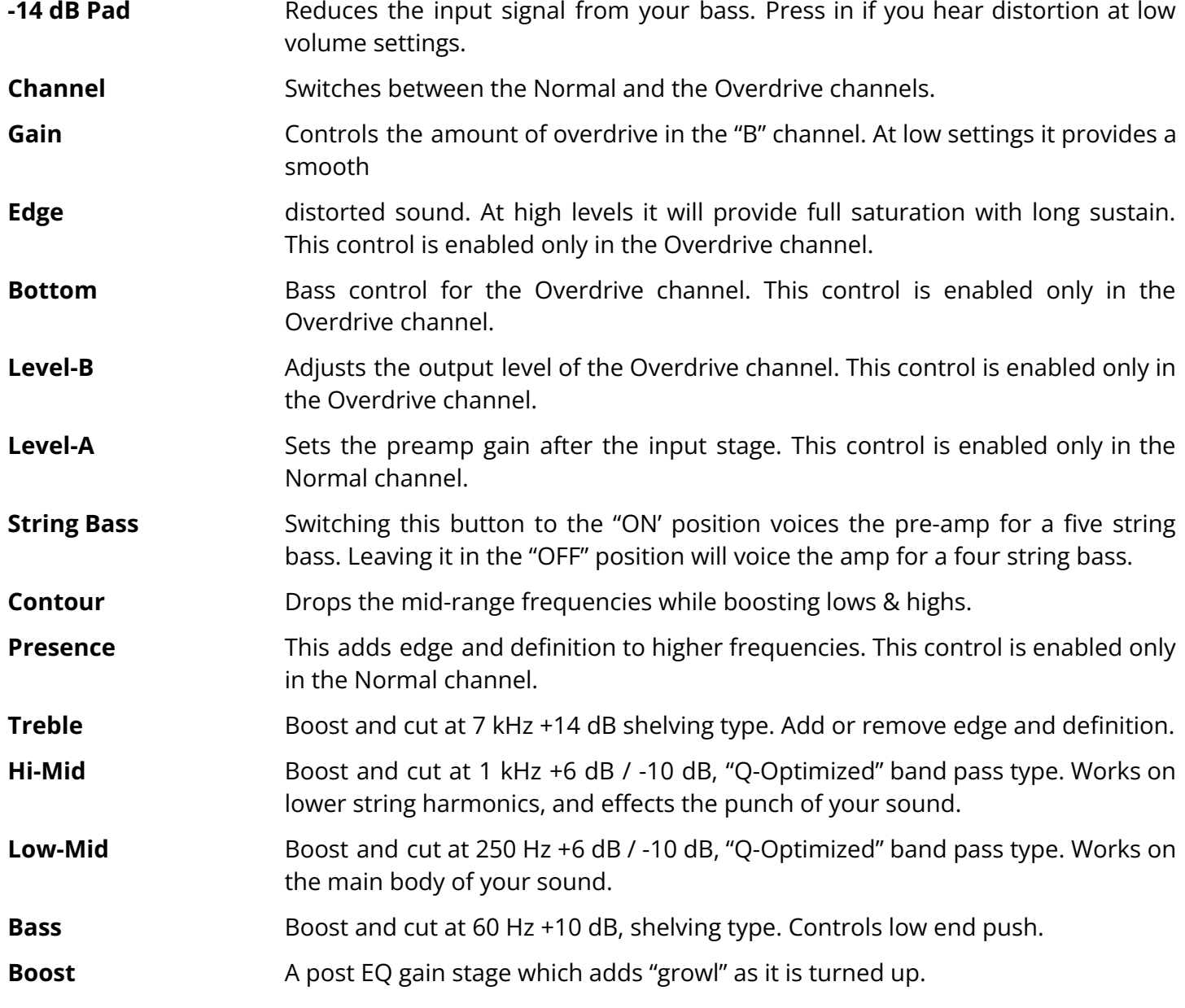

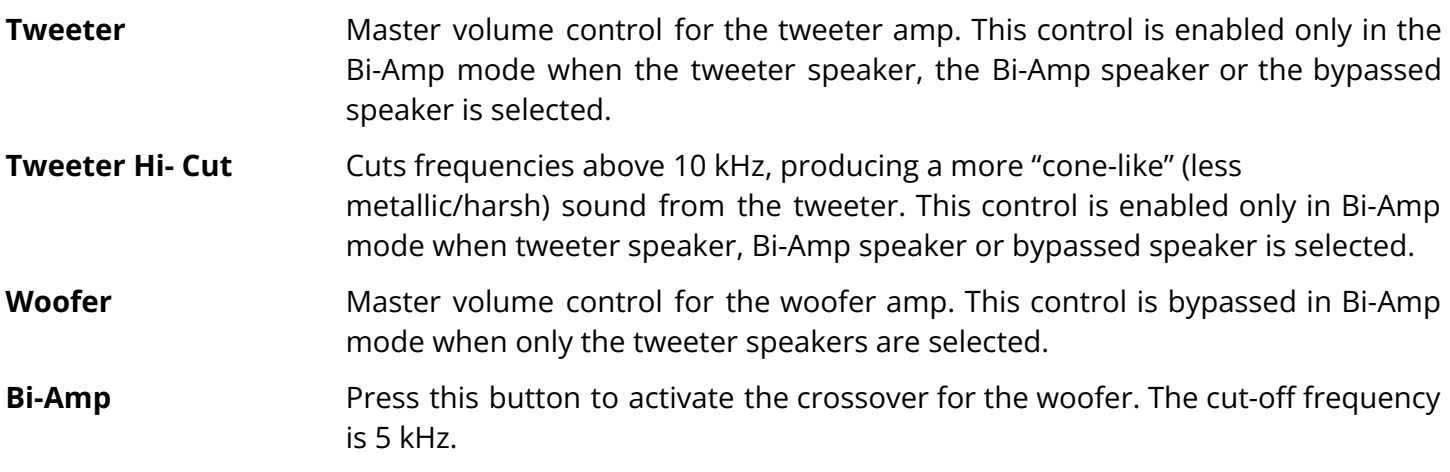

#### <span id="page-10-0"></span>**Speaker Model Unit**

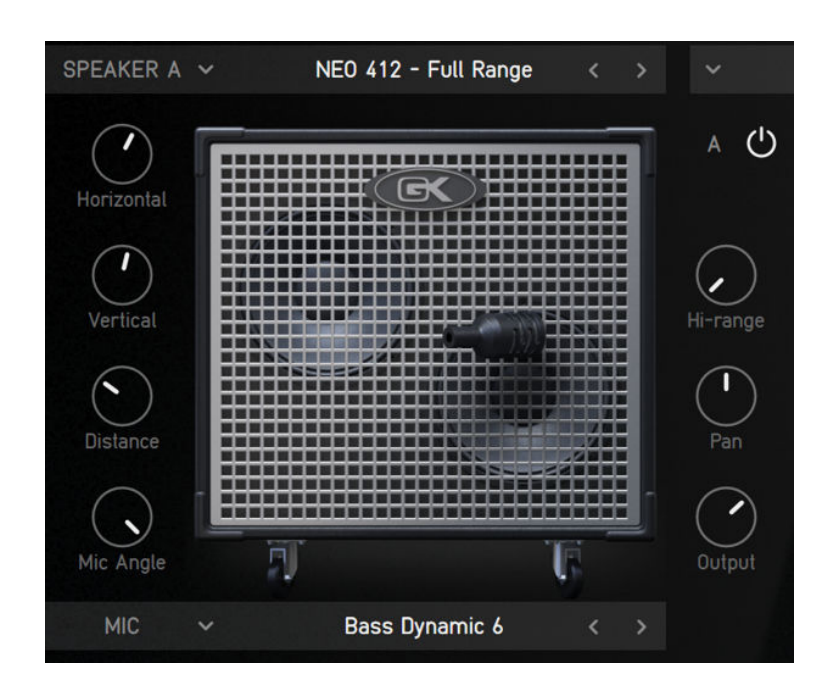

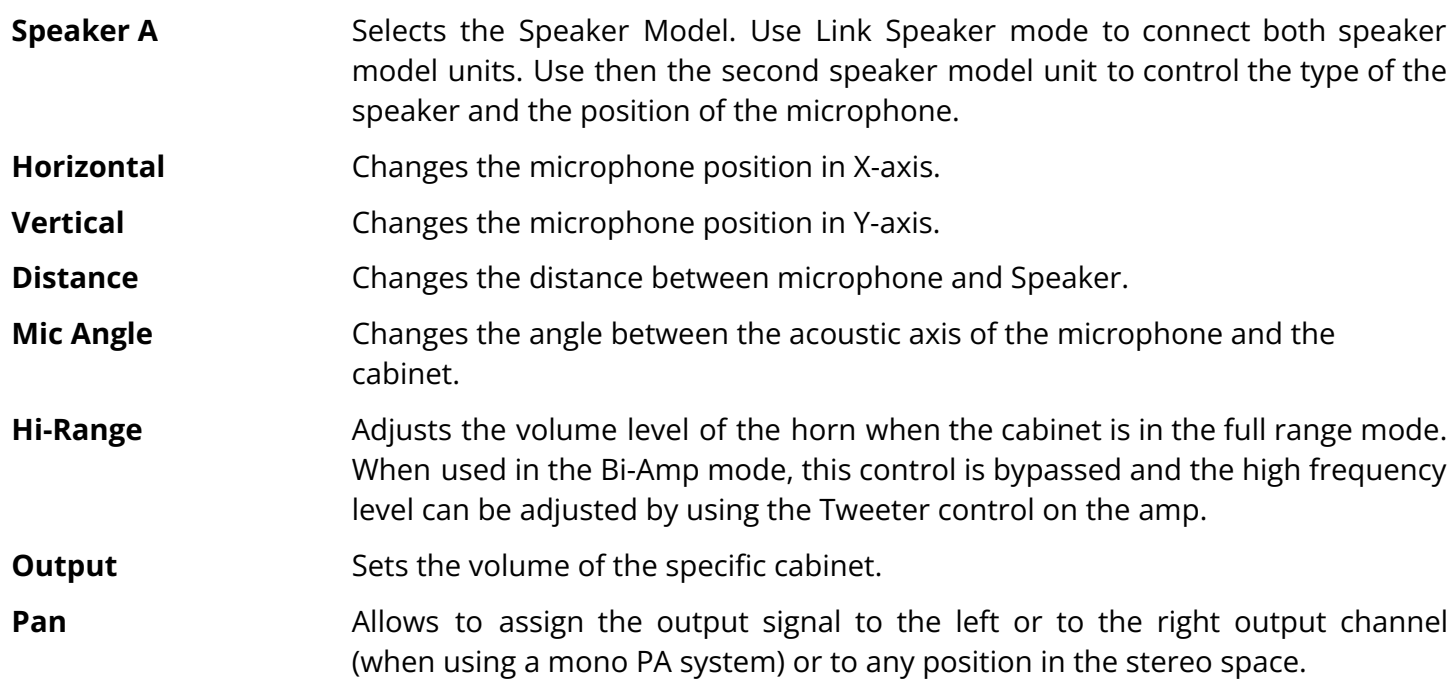

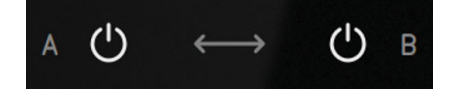

A/B Swap **Allows** swapping between cabinets with one click on the arrow or switching ON/OFF individual cabinets by clicking on the power button.

# <span id="page-11-0"></span>**Bottom panel**

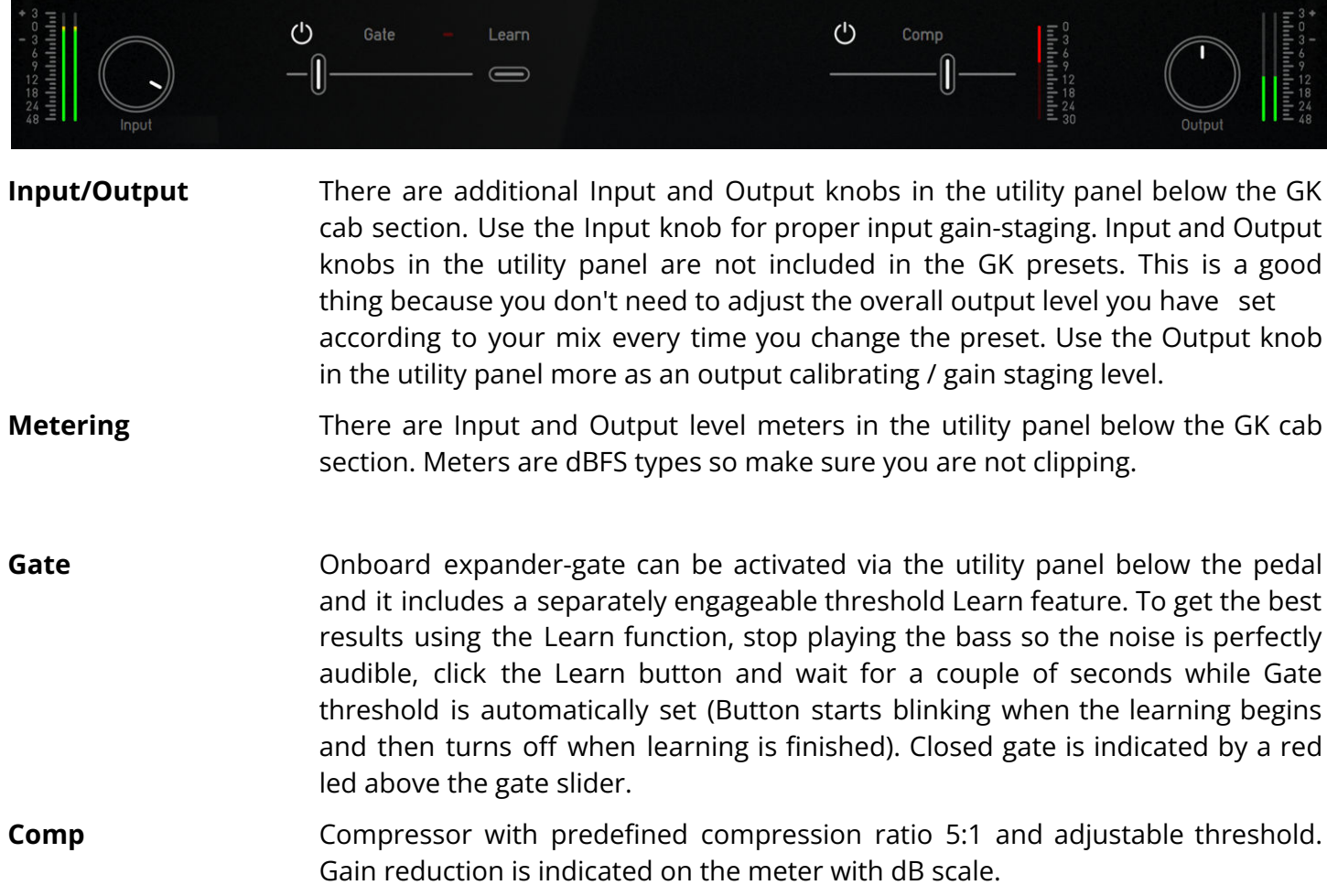

### <span id="page-12-0"></span>Technical info

#### <span id="page-12-1"></span>**Specification**

- AAX, AU, VST3,
- macOS, Windows plug-ins.

#### <span id="page-12-2"></span>**Requirements**

- macOS 10.11 and newer (64bit format delivered),
- Windows 7 and newer (64bit format delivered),
- 120 MB of disk space required.

## <span id="page-12-3"></span>Conclusion

We are confident that you can now work with GK Amplification. However, if anything seems unclear or you need assistance, feel free to contact us.

**Support:** [audified.zendesk.com](https://audified.zendesk.com/)

**Thanks for using AUDIFIED products.**